# CDX-CBS-ECMPS Beta Start-up Guide

Published 11/21/2023

Summary: This document details key points and steps to register for a CDX test account to log into ECMPS Beta and CBS Beta.

\*If you have comments, recommendations, or questions on this guide, please send an email to chs[testing@camdsupport.com\\*](mailto:cbs-testing@camdsupport.com*)

# **Contents**

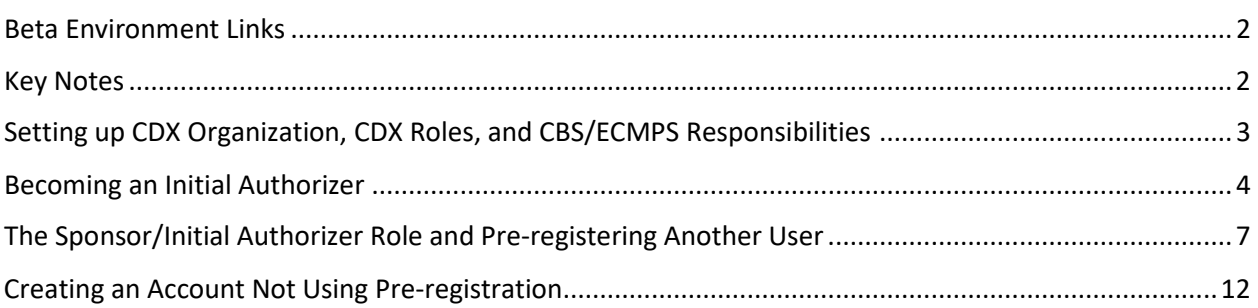

# <span id="page-1-0"></span>Beta Environment Links

**CDX Test URL:** <https://test.epacdx.net/>

• This is the CDX Test environment

**CDX workflow:** EASEY Beta: Emissions and Allowance System for Energy Beta

**CBS Beta URL:** <https://cbsprodbeta.epa.gov/CBS>

• Use CDX Test username and password

**ECMPS 2.0 Beta URL:** <https://ecmps-beta.app.cloud.gov/>

• Use CDX Test username and password

# <span id="page-1-1"></span>Key Notes

- 1. The organization ID in CDX must match amongst the appropriate people that you work with. It is very important that the organization of the DR, ADR, and agents/consultants is the same. **Keep track of your organization ID(s).** You can find your CDX organization ID(s) on you[r CDX Profile](https://test.epacdx.net/MyProfile) page.
- 2. When registering in CDX Test for testing in the ECMPS Beta environment, it is very important that you **use the same email address that is in CAMDBS production**. If your email address is different, please update you email address in<https://camd.epa.gov/CBS/login/auth> before you register.
- 3. Ensure you have **appropriate access in CAMDBS production** [\(https://camd.epa.gov/CBS/login/auth\)](https://camd.epa.gov/CBS/login/auth) i.e., a preparer for units assigned by your DR or ADR.
- 4. Please notify everyone in your network to update their email address to the latest in CAMDBS production [\(https://camd.epa.gov/CBS/login/auth\)](https://camd.epa.gov/CBS/login/auth).
- 5. If you are a consultant and not an agent in the current CBS, you will need to work with the DR, ADR, or EPA staff to get you assigned as an agent to the appropriate plants.

# <span id="page-2-0"></span>Setting up CDX Organization, CDX Roles, and CBS/ECMPS Responsibilities

## New Organization in CDX:

If you and your group are new to CDX, the DR of a plant will need to request access for a role called "Initial Authorizer." This role is essentially the same as the Sponsor role but will kick-start the process of getting a group/organization started in CDX. For Beta purposes, you can create a "John/Jane Doe" account to act as the DR if your DR does not want to participate in Beta. Follo[w Becoming an Initial](#page-2-1) [Authorizer](#page-2-1) for more.

# The Sponsor/Initial Authorizer Role and Pre-registering:

Sponsors and Initial Authorizer are similar as they can both sponsor other sponsors, preparers, and submitters. They can do this through a pre-registration process. Follow The Sponsor/Initial Authorizer [Role and Pre-registering Another User](#page-5-0) for more.

### Account Set Up Not Using the Pre-registration Process:

Sponsors, preparers, and submitters can also set up their account not using the pre-registration process; however, you still need to be sponsored by a Sponsor or an Initial Authorizer. We recommend the preregistration process. Follow [Creating an Account Not Using Pre-registration](#page-10-0) for more.

The image below describes the CDX roles and the relationship with CBS/ECMPS roles.

<span id="page-2-1"></span>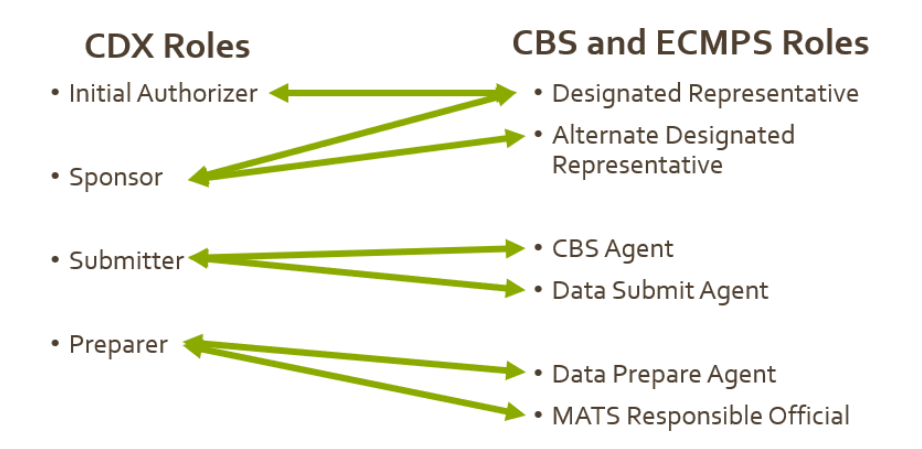

# How do CDX and CBS/ECMPS roles relate?

# <span id="page-3-0"></span>Becoming an Initial Authorizer

# Step 1: Email [cbs-testing@camdsupport.com](mailto:cbs-testing@camdsupport.com) to Request the CDX Role

To get registered with the "Initial Authorizer" CDX role, you will need to send an email to [cbs](mailto:cbs-testing@camdsupport.com)[testing@camdsupport.com](mailto:cbs-testing@camdsupport.com) with your first name, last name, and email with subject line "EASEY Beta – Requesting Initial Authorizer Role in CDX Test".

### Step 2: Starting the Registration Process

In the email you provided, you will get an email like below. Click on the link to start the registration process.

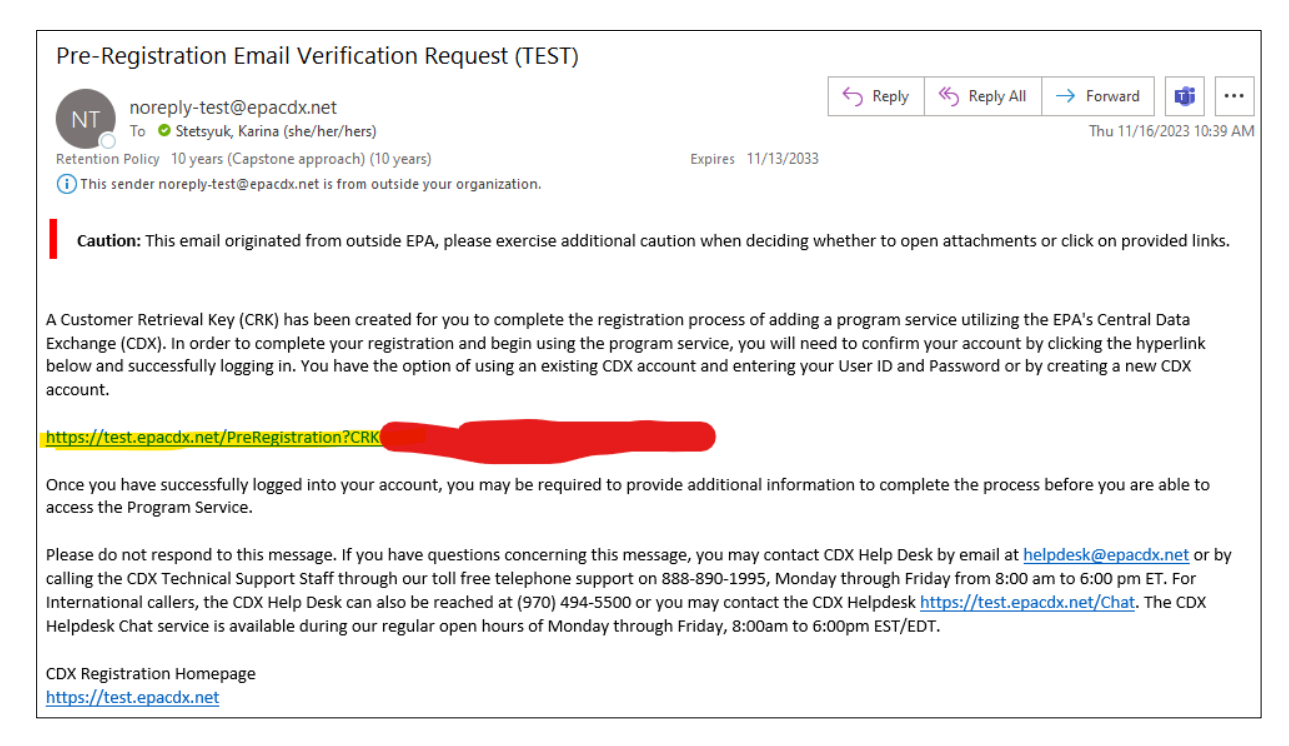

### Step 3: Create a CDX New Account

Click on "Create New Account".

Note: if you have a current CBS account **and the email registered for that account is the same as in CBS production**, as you can log in and use that existing account. **However, if you're creating a "John/Jane Doe" account, then create a new CDX account.**

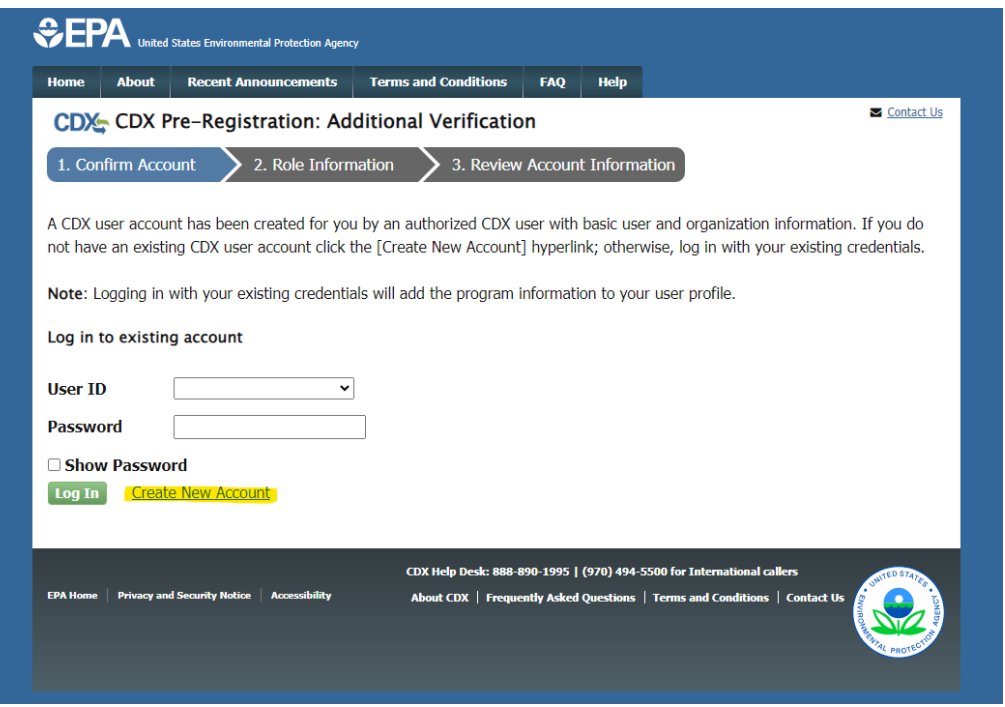

# Step 4: Provide User Information

Enter a unique username, fill out the personal information, create a password, and answer three security questions.

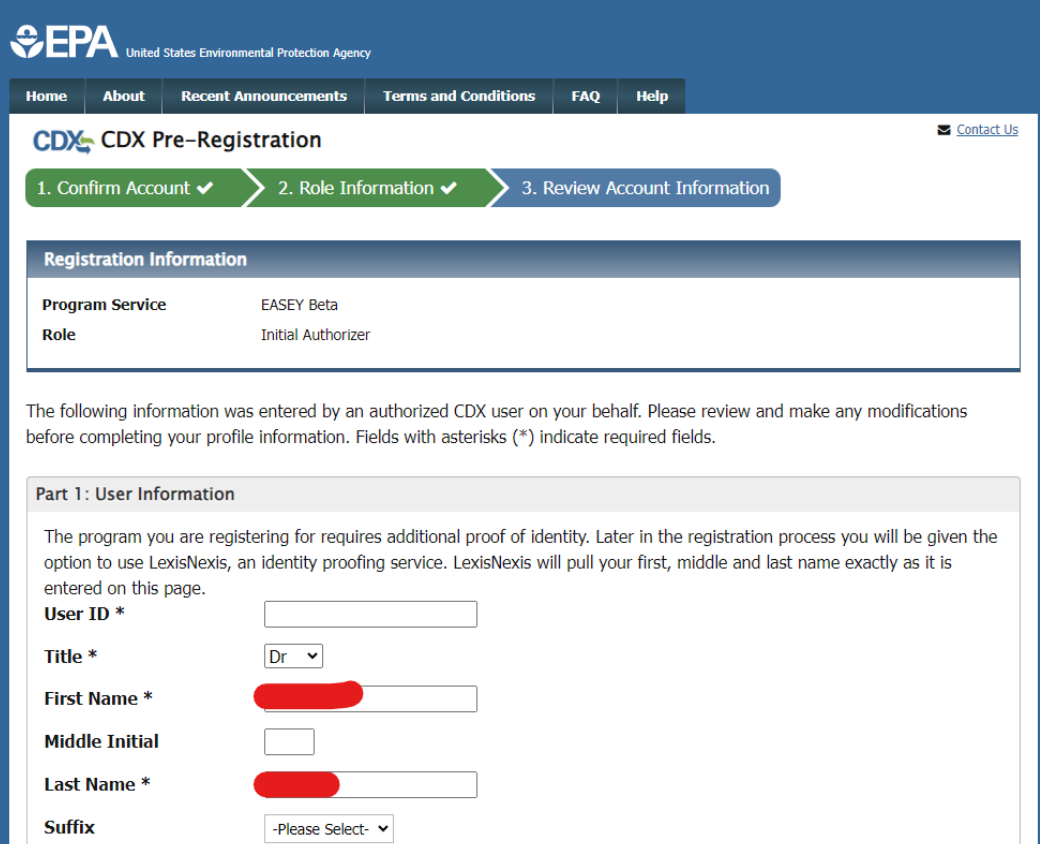

# Step 5: Provide Organization Information

Create a new organization and **keep track of the organization ID**. Additionally **use the same email that you use in CBS production to avoid complications**.

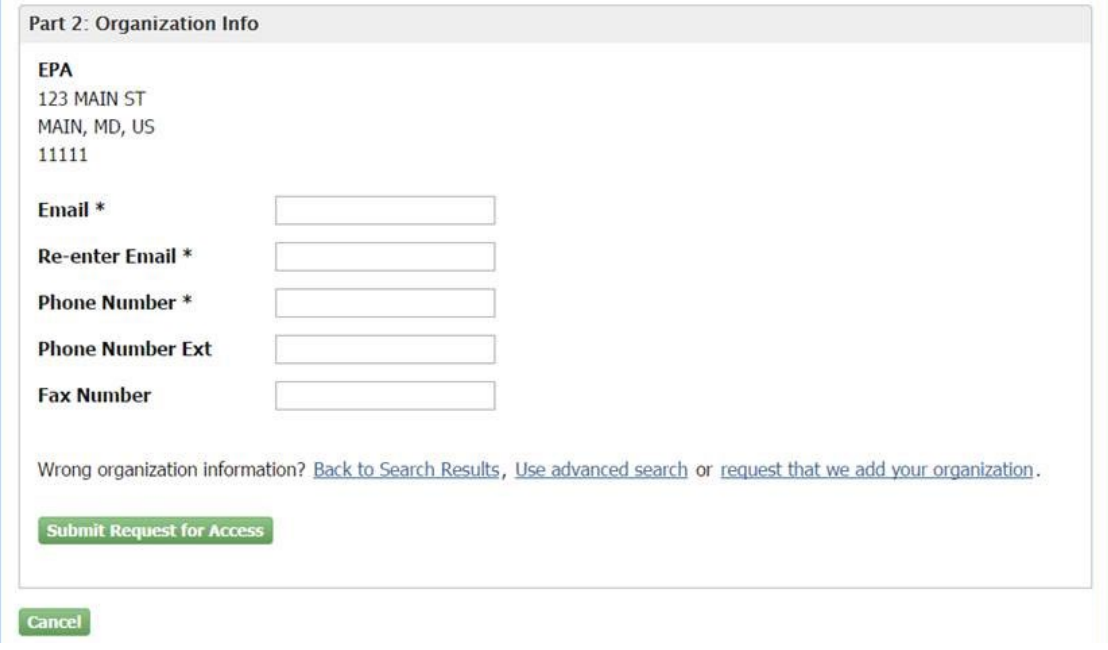

Step 6: Follow Lexis Nexis and Remaining Steps

<span id="page-5-0"></span>Follow steps [12,](#page-17-0) [13,](#page-17-1) [14,](#page-18-0) an[d 15](#page-18-1) in the [Creating an Account Not Using Pre-registration](#page-10-0) section.

# <span id="page-6-0"></span>The Sponsor/Initial Authorizer Role and Pre-registering Another User

Step 1: Start Role Sponsorship

As a Sponsor or Initial Authorizer, you will have a "Role Sponsorship" tab on your CDX account. Click on "Role Sponsorship/Invitation."

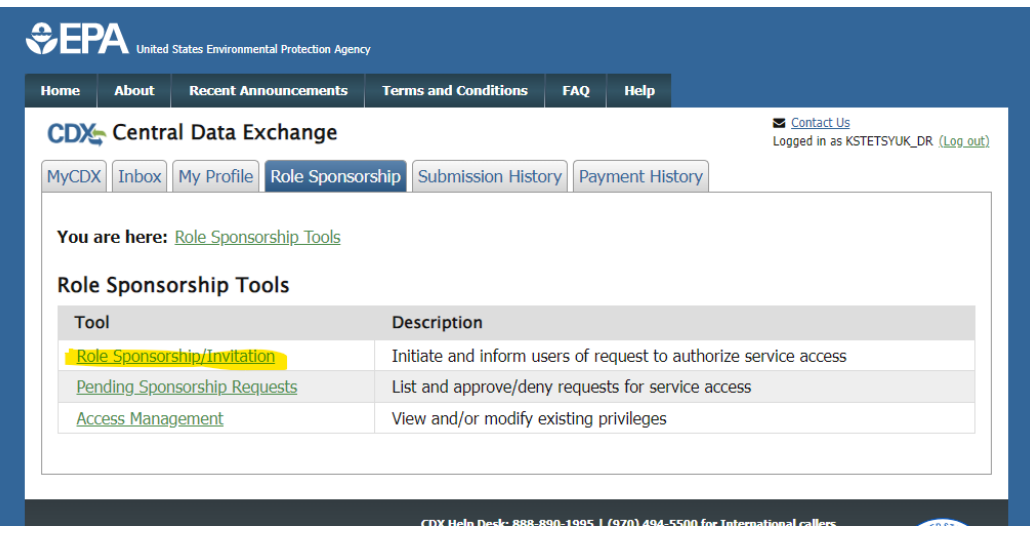

# Step 2: Provide an Email and Role

Provide the email of who you want to sponsor. **Make sure they are using the same email they use in production CBS.**

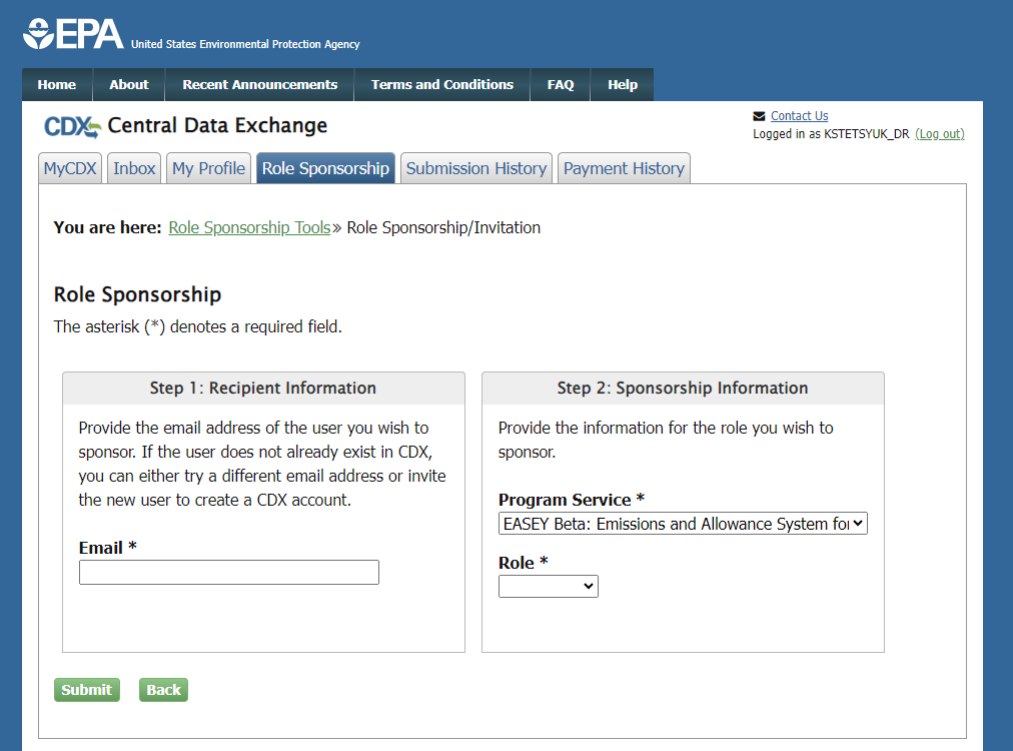

#### Step 3: Have the Sponsored Person Accept the Request

The sponsored person will need to click on "review this sponsorship" when they receive a notification in their email.

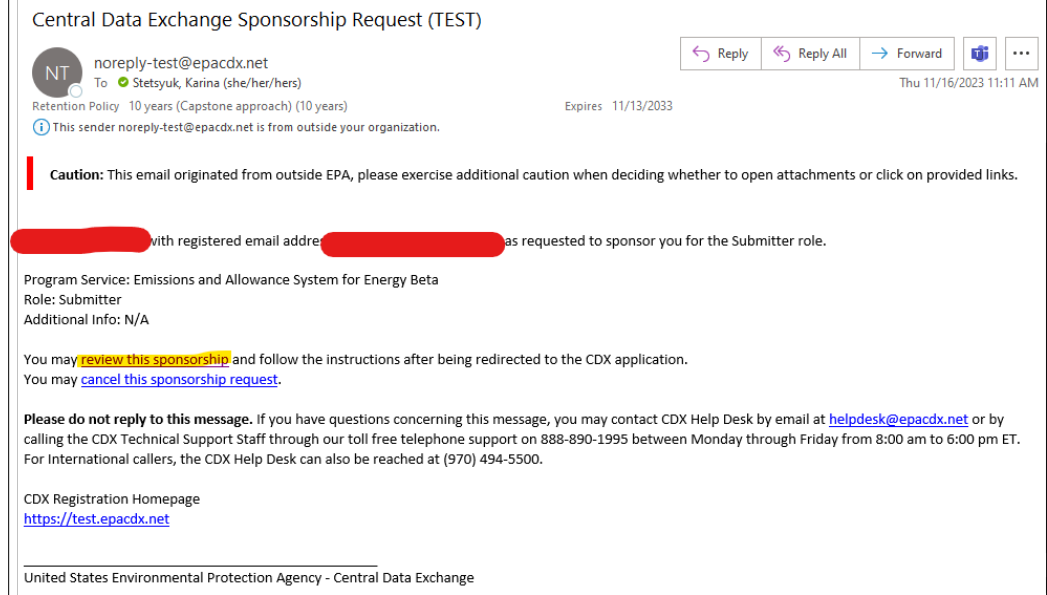

# Step 4: The Sponsored Person Creates and New Account or Adds to an Existing Account

If you have an existing account registered with the same email in CBS production, you can log in and accept the invitation. If not click on "Create New Account."

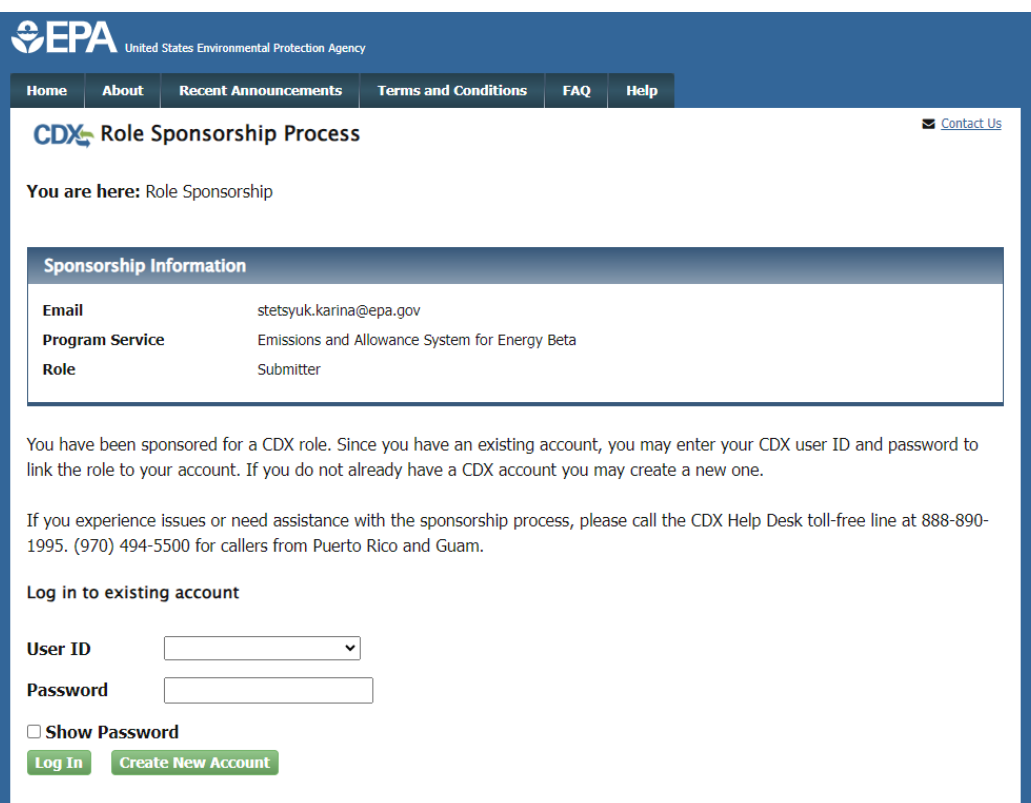

# Step 5: Accept the Role

Accept the role.

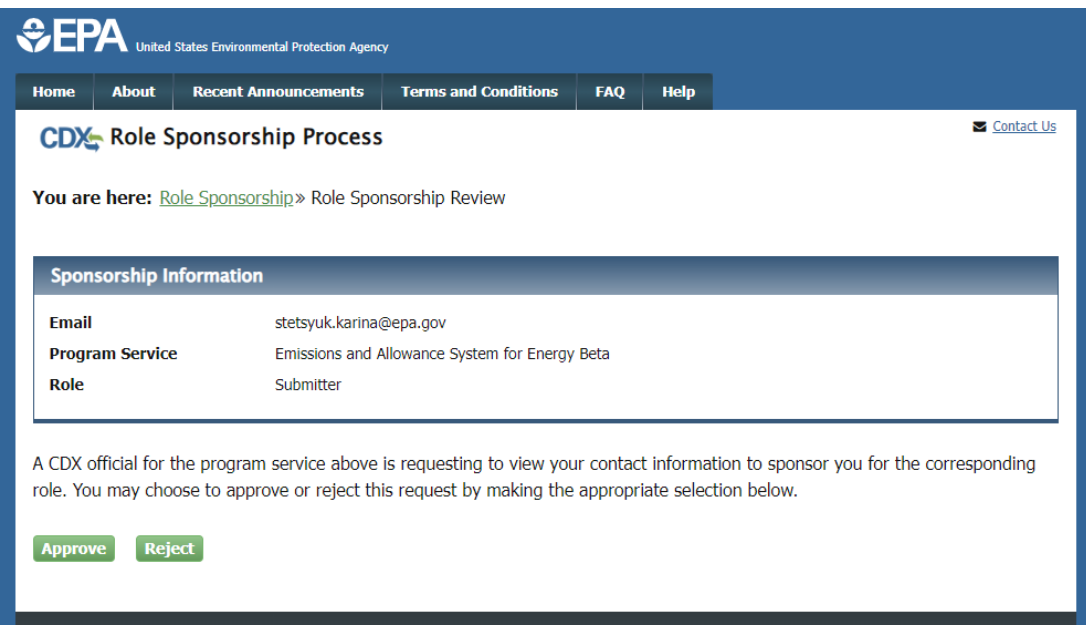

# Step 6: Provide User Information

Enter a unique username, fill out the personal information, create a password, and answer three security questions.

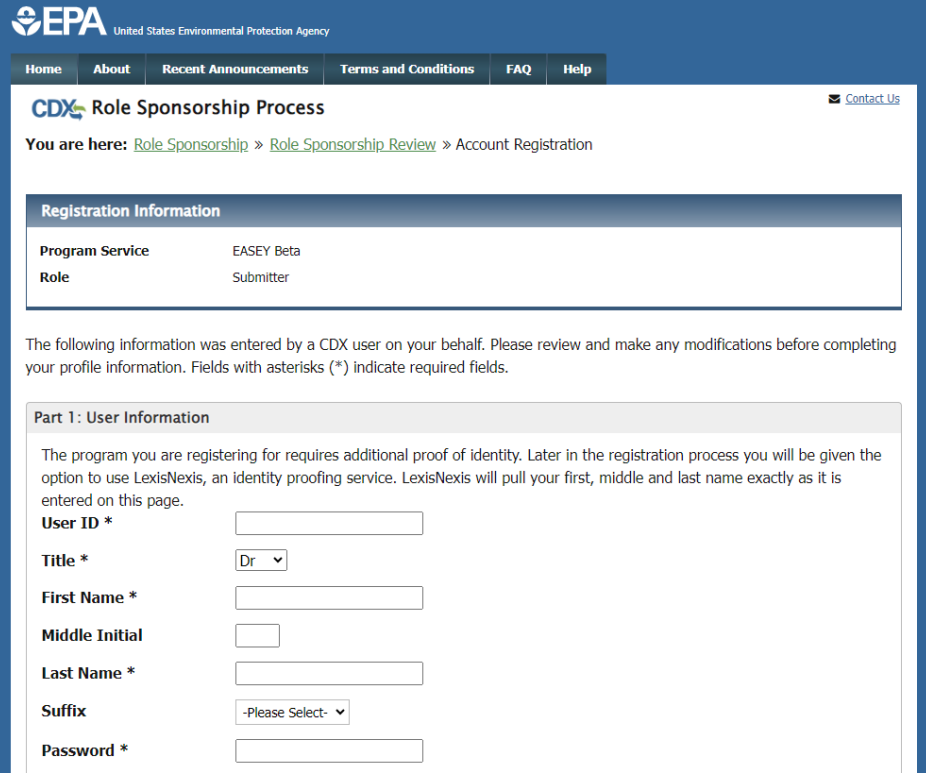

# Step 7: Provide Organization Information

Search for your Sponsors/Initial Authorizer's organization (**please search by organization ID – the search on CDX is not the best**). Additionally **use the same email that you use in CBS production to avoid complications**.

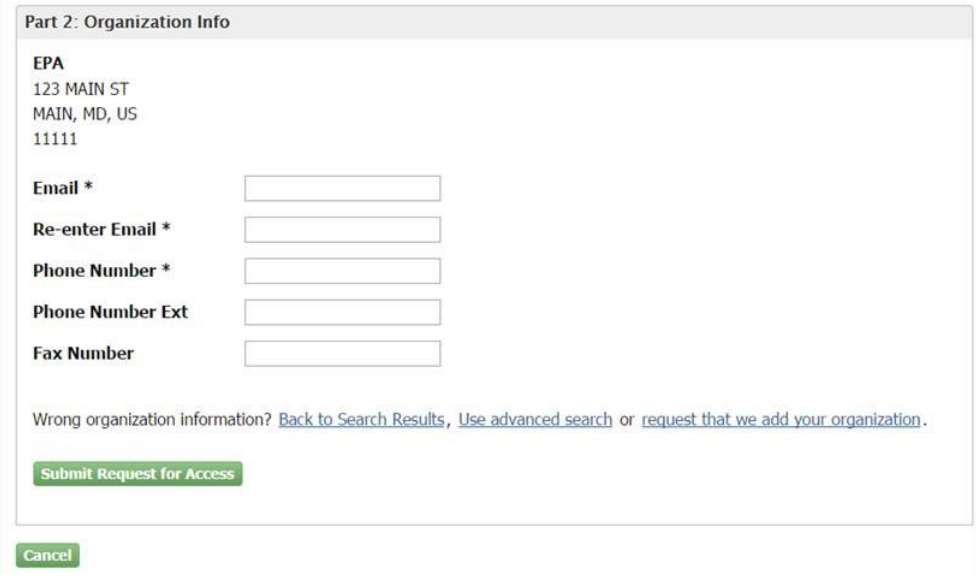

#### Step 8: Have the Sponsor Finalize the Request

The Sponsor will need to log on and click on the "Pending Sponsorship Requests" in the Role Sponsor tab. From there they can search and find open requests to approve.

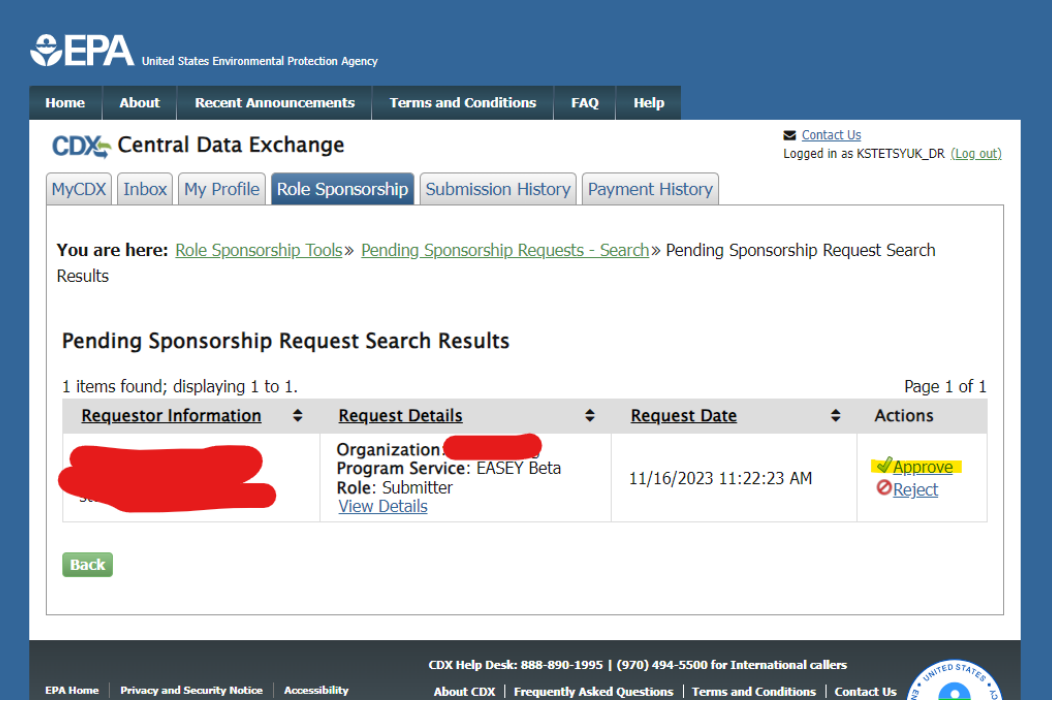

# Step 9: Log into<https://cbsprodbeta.epa.gov/CBS> to Link your CDX Test Account

The sponsored person should log into CBS Beta to properly link their CDX Test account in our system. You may need to wait a few minutes after you register in CDX to try logging into CBS Beta. Make sure you have the appropriate access to the plants that you access to in production. If you do not see the plants that you are responsible for, please send an email to [cbs-testing@camdsupport.com.](mailto:cbs-testing@camdsupport.com)

<span id="page-10-0"></span>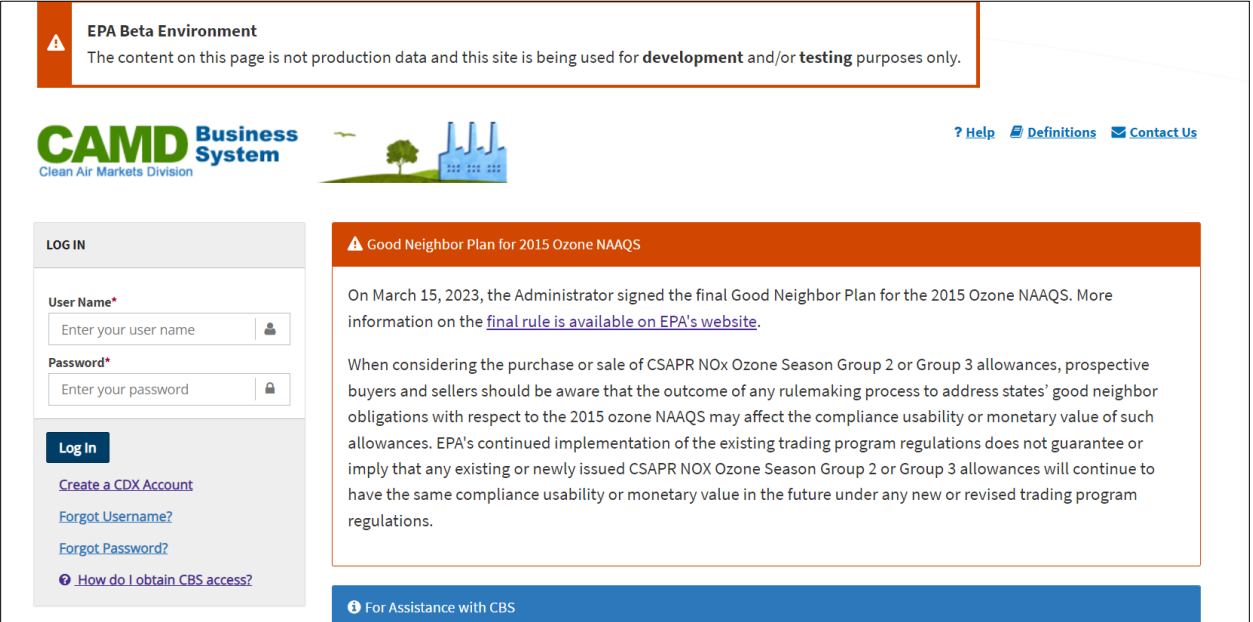

# <span id="page-11-0"></span>Creating an Account Not Using Pre-registration

# Step 1: Go to<https://test.epacdx.net/> and Register

On the CDX test homepage click the "Register with CDX" button to start the registration process.

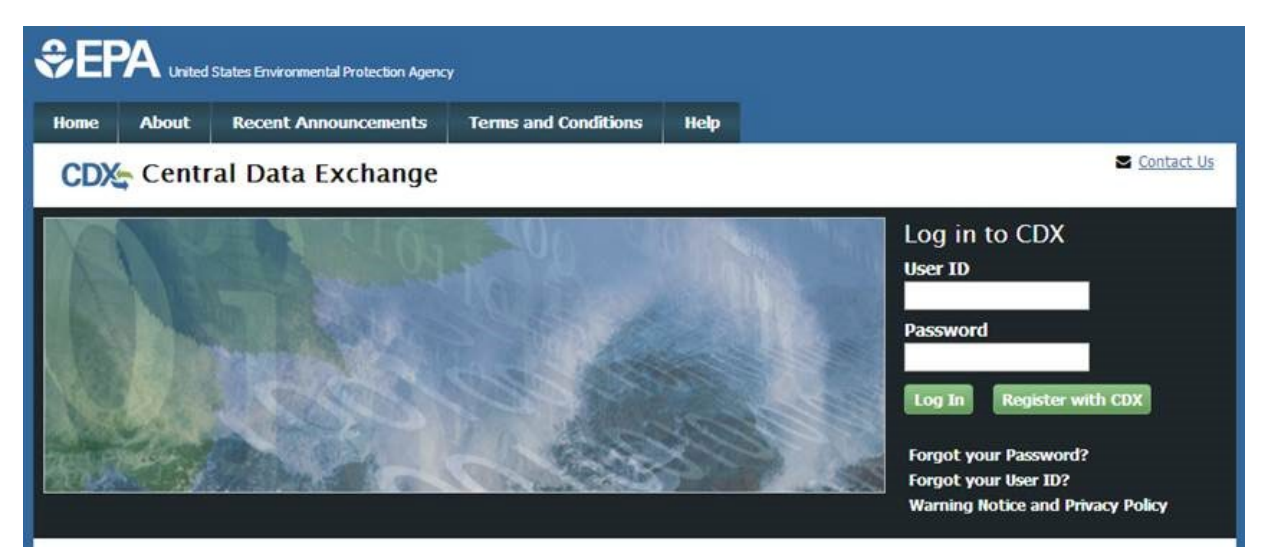

## Step 2: Accept Terms and Conditions

By accepting the terms and conditions you agree to abide by the system requirements and the system will allow you to access CDX.

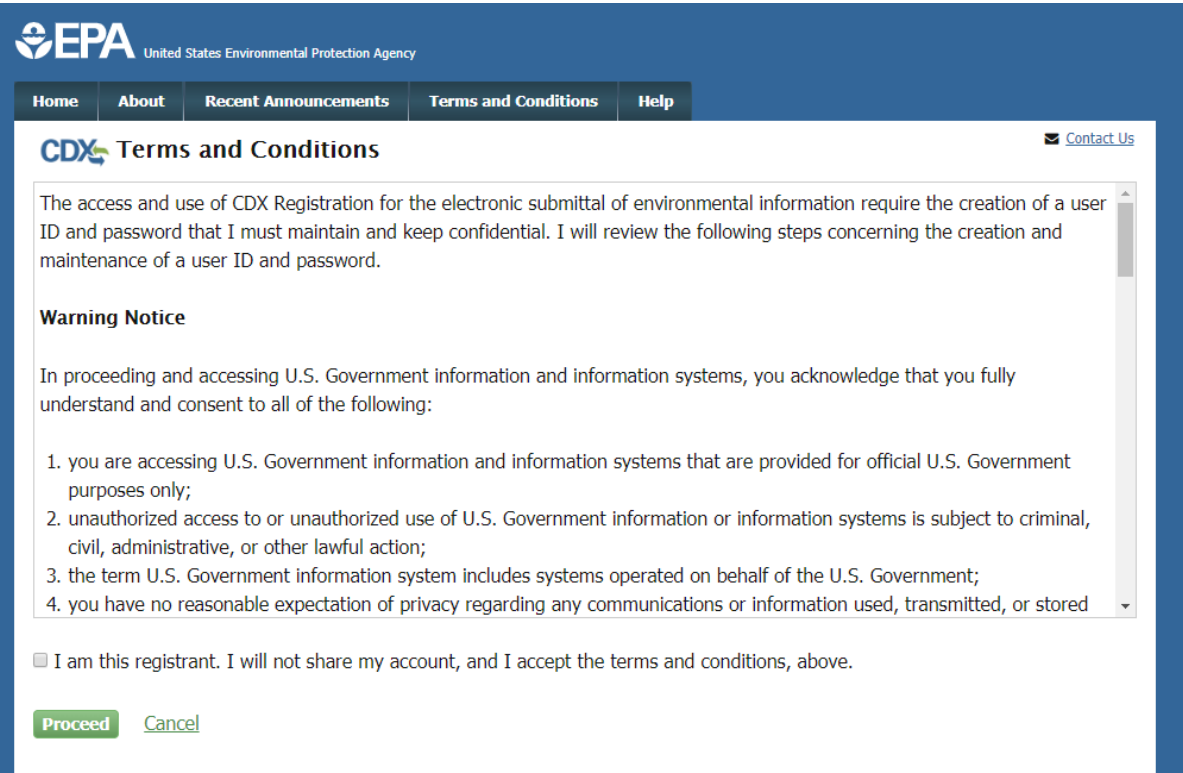

#### Step 3: Select a Program Service – EASEY Beta

To select a program service, type the flow name or descriptor to filter the results or select from the full list. Type and select EASEY Beta.

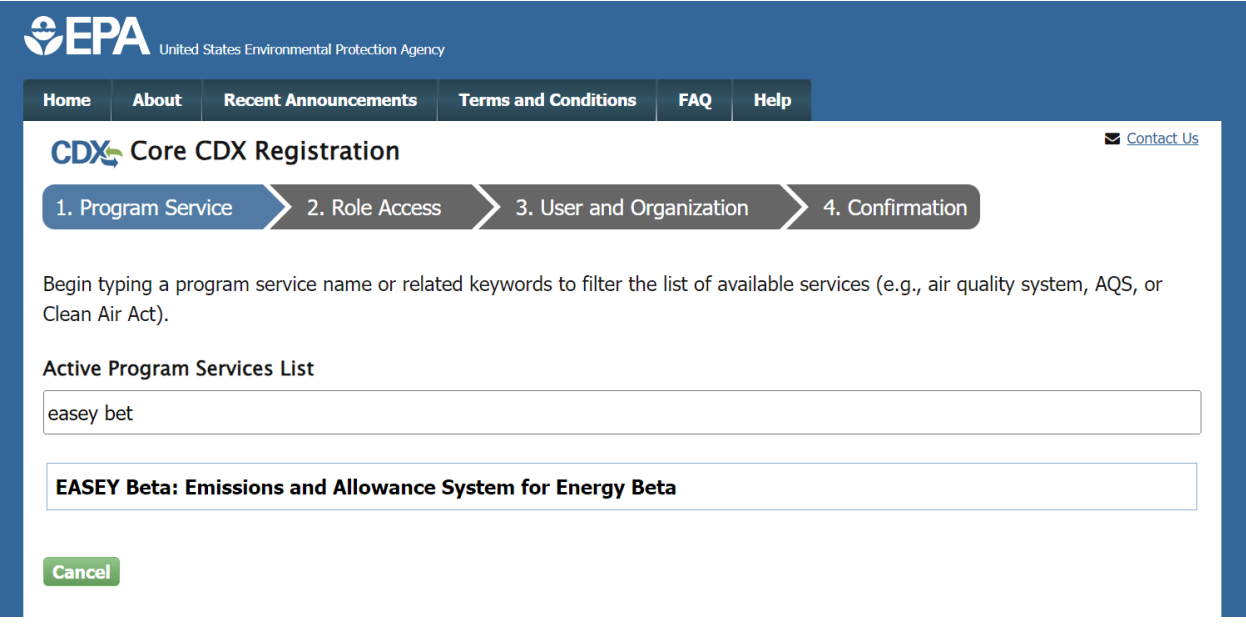

# Step 4: Provide Role and Additional Information

Select the role that is appropriate to you. Use this chart.

# How do CDX and CBS/ECMPS roles relate?

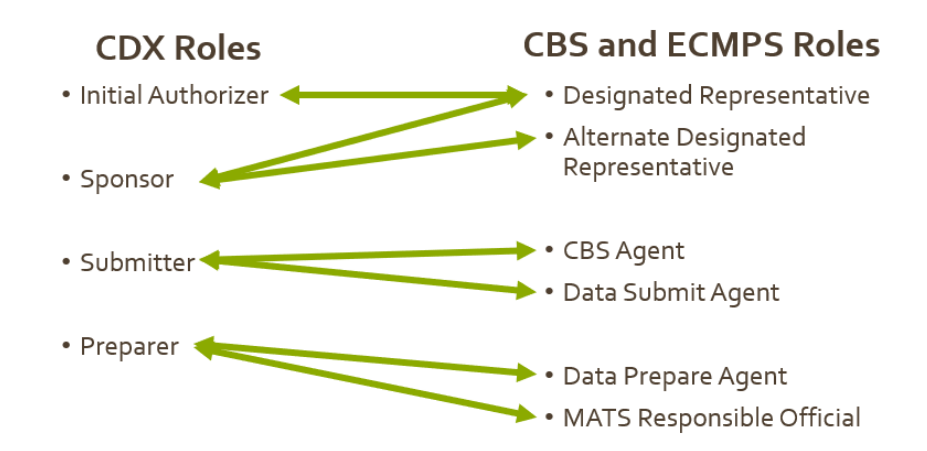

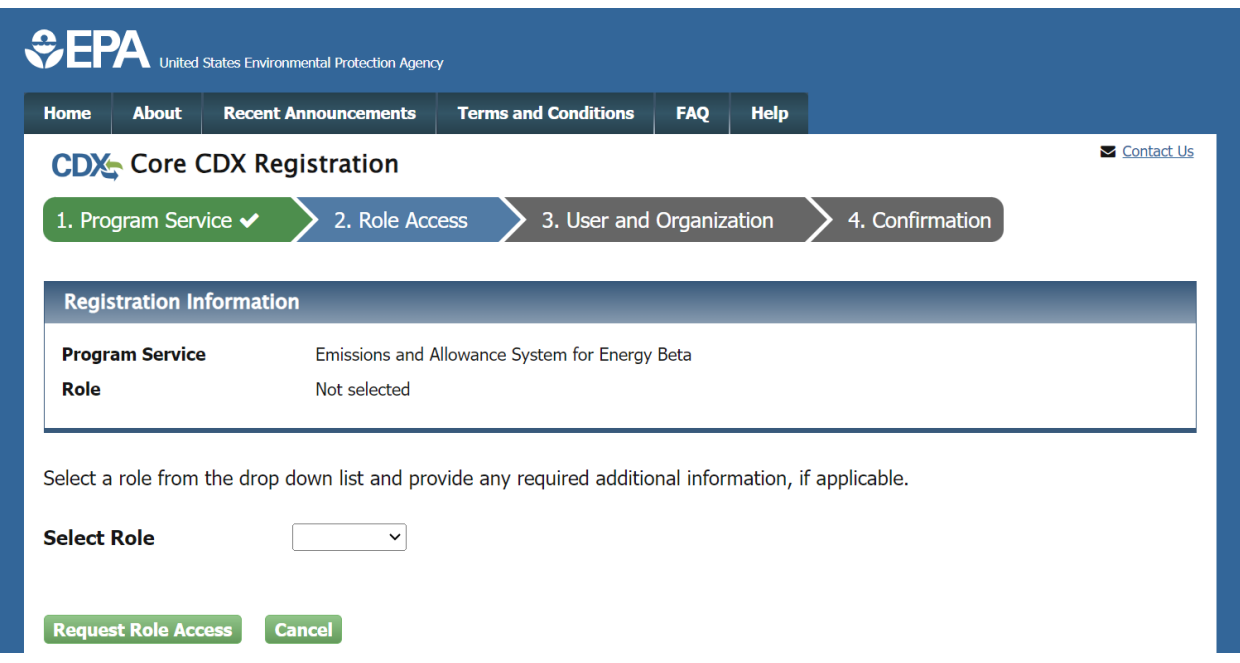

# Step 5: Provide User Information

Enter a unique username, fill out the personal information, create a password, and answer three security questions.

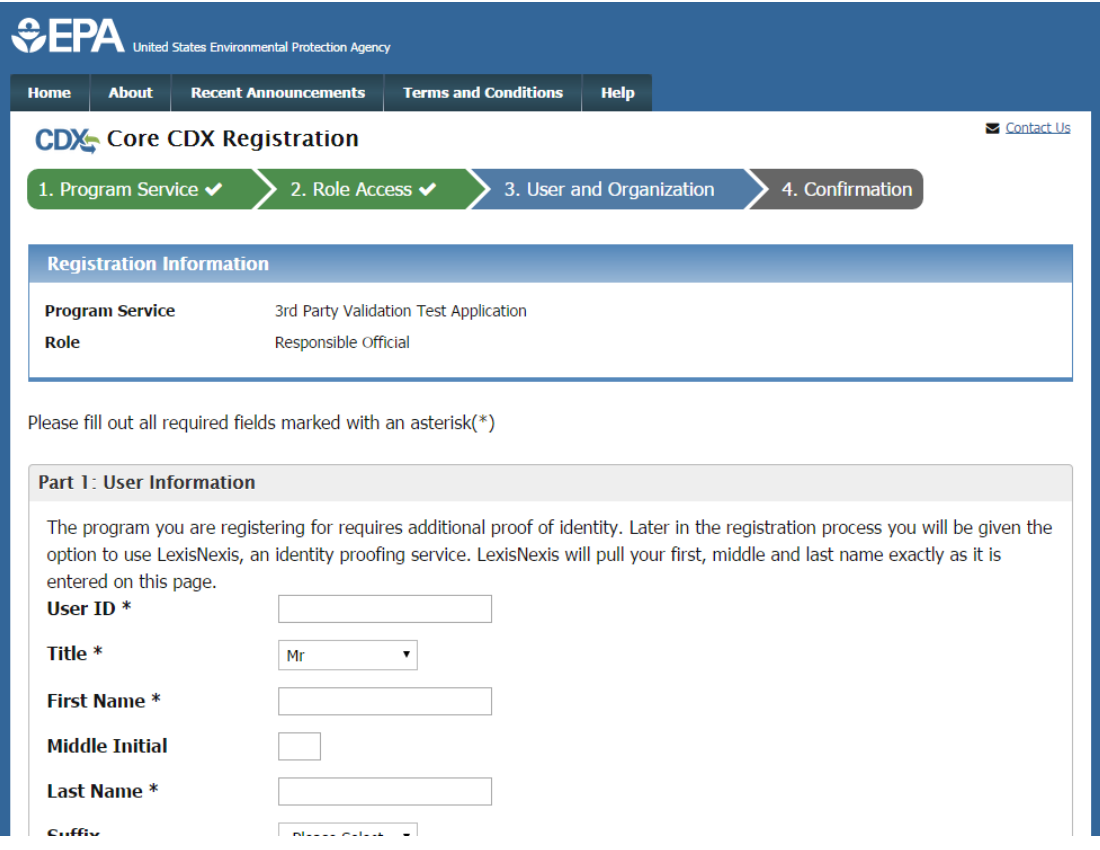

## Step 6: Provide Organization Information

Search for an existing organization (**please search by organization ID – the search on CDX is not the best**). If a matching organization is not found, create a new organization and **keep track of the organization ID**. Additionally **use the same email that you use in CBS production to avoid complications**.

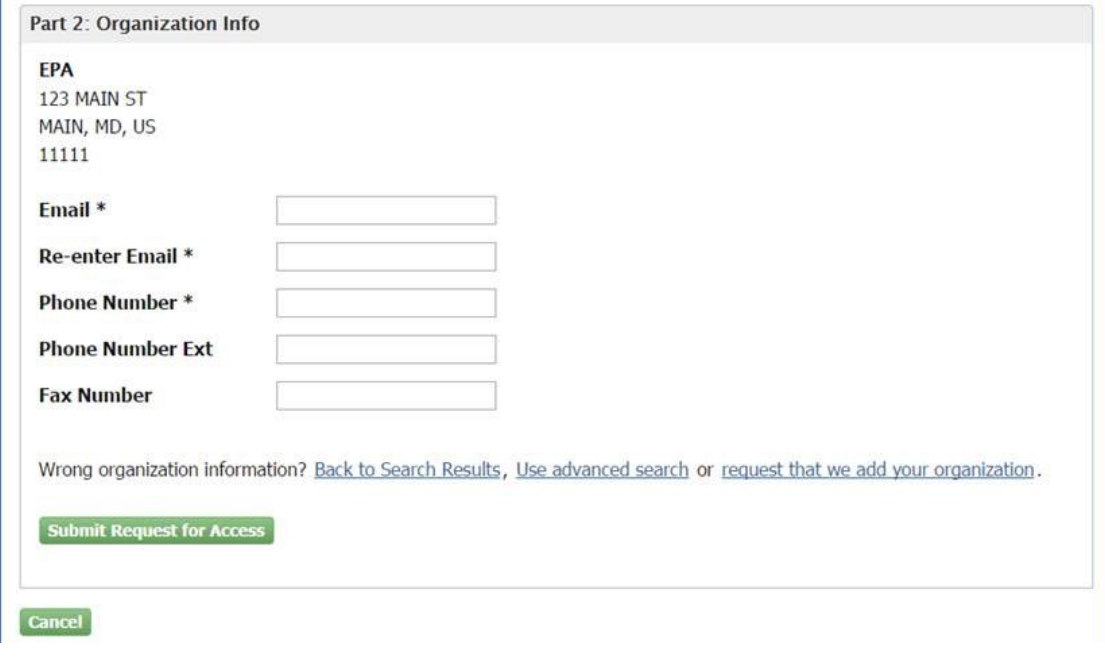

### Step 7: Confirmation screen and activation link

After all core registration information has been provided, the confirmation screen displays. An account activation code will be sent to the organization email address provided. Either follow the account activation link instructions or copy/paste the code into the confirmation screen "Code" box to complete registration.

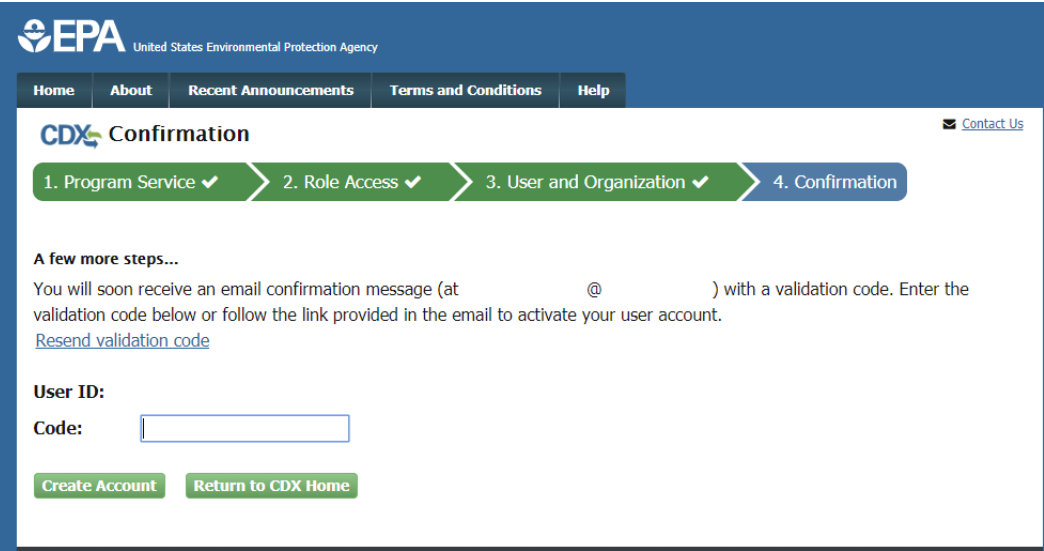

#### Step 8: Complete Registration and Additional Validation

Log in to CDX with credentials provided during registration after clicking the account activation link in the confirmation email.

#### Step 9: Provide a Sponsor's Email

Someone in your organization with the "Initial Authorizer" or "Sponsor" role will need to sponsor you. Provide their organization email address here.

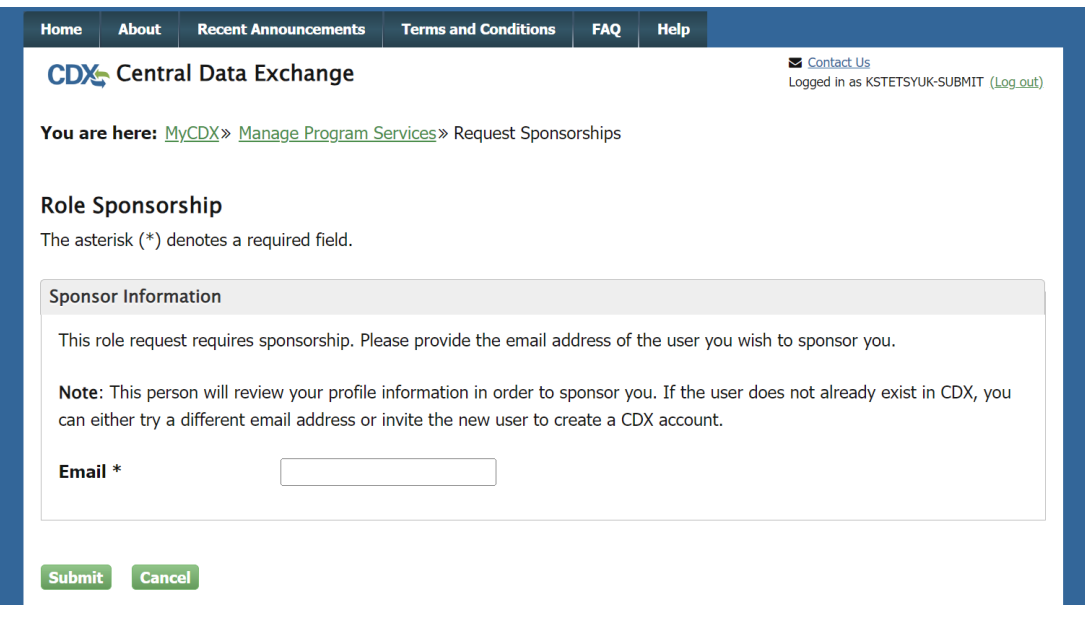

#### Step 10: Sponsorship Process (done by the sponsor)

The sponsor will get an email and will need to click "review this sponsorship request" to approve.

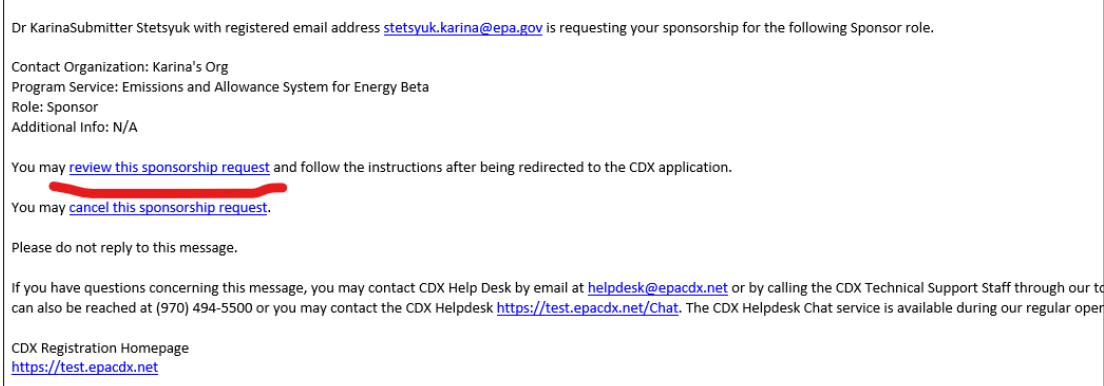

They will arrive at the "Role Sponsorship Review" page after logging in and will need to follow the steps to approve.

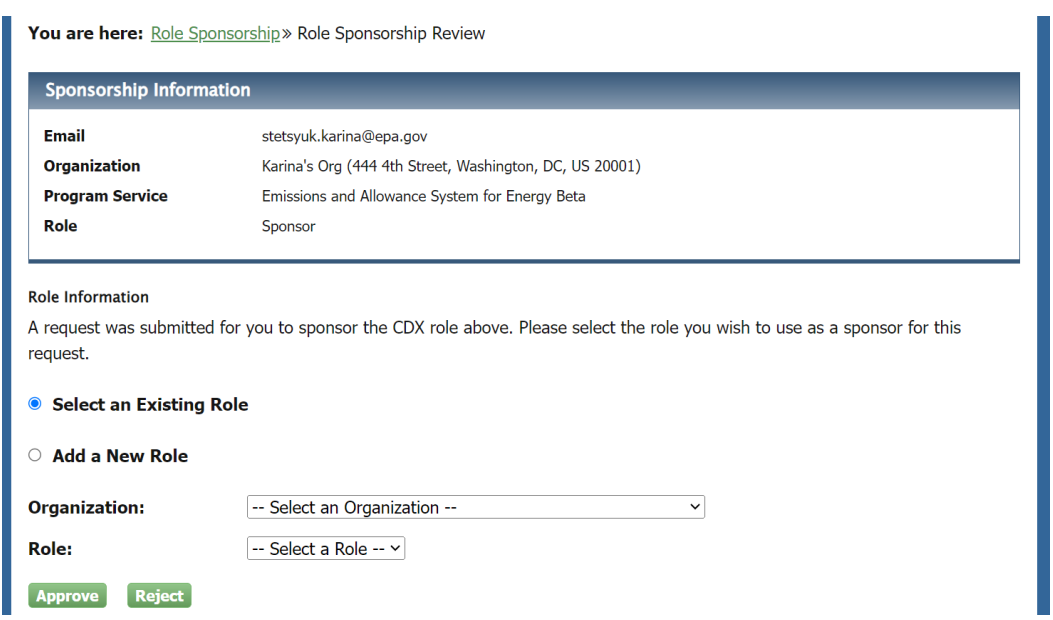

They will need to sign the Sponsor Agreement (you may have to click "sign" twice).

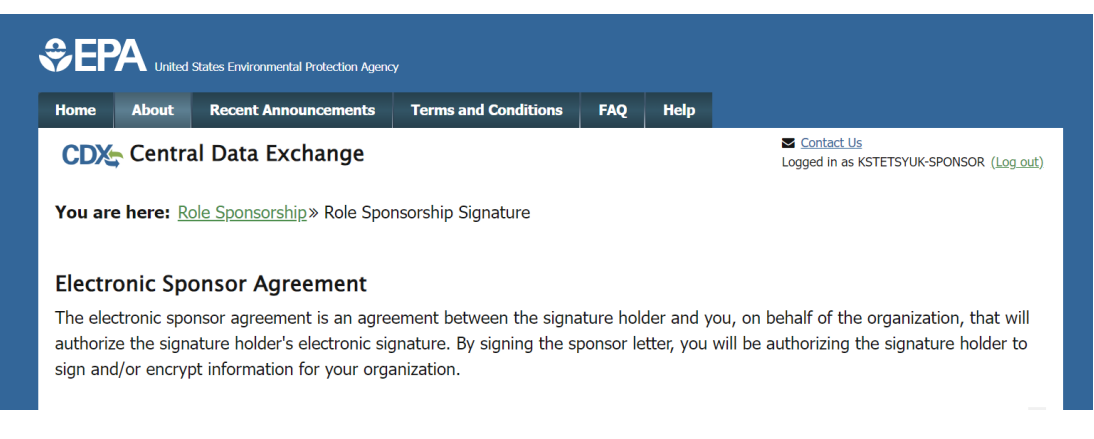

# Step 11: Complete Account Registration

Click the link in the email that you receive once the sponsorship process is complete.

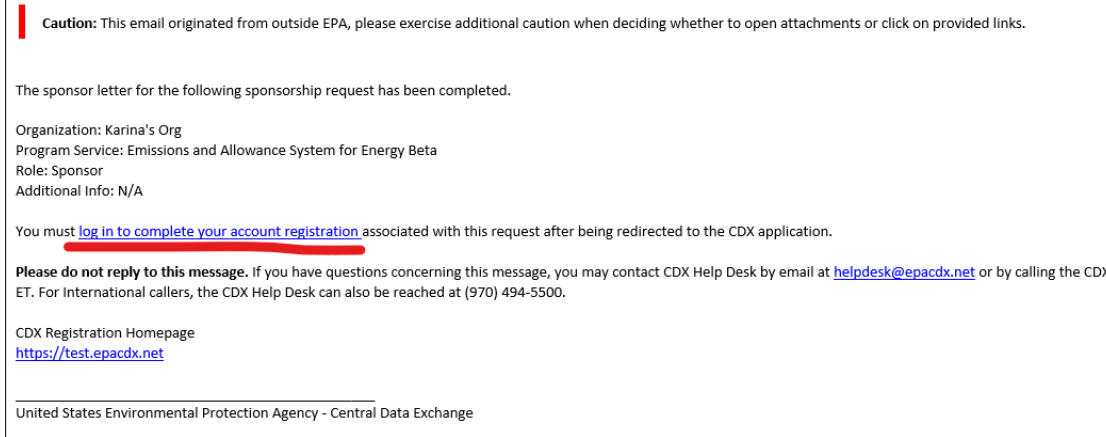

#### <span id="page-17-0"></span>Step 12: Complete LexisNexis or ESA

Proceed through LexisNexis. If you choose to use incorrect information (we suggest) you'll be brought to and ESA which is supposed to be signed and mailed. **You don't need to do this but will need to be done in production (the actual live application) if you fail the LexisNexis process.** 

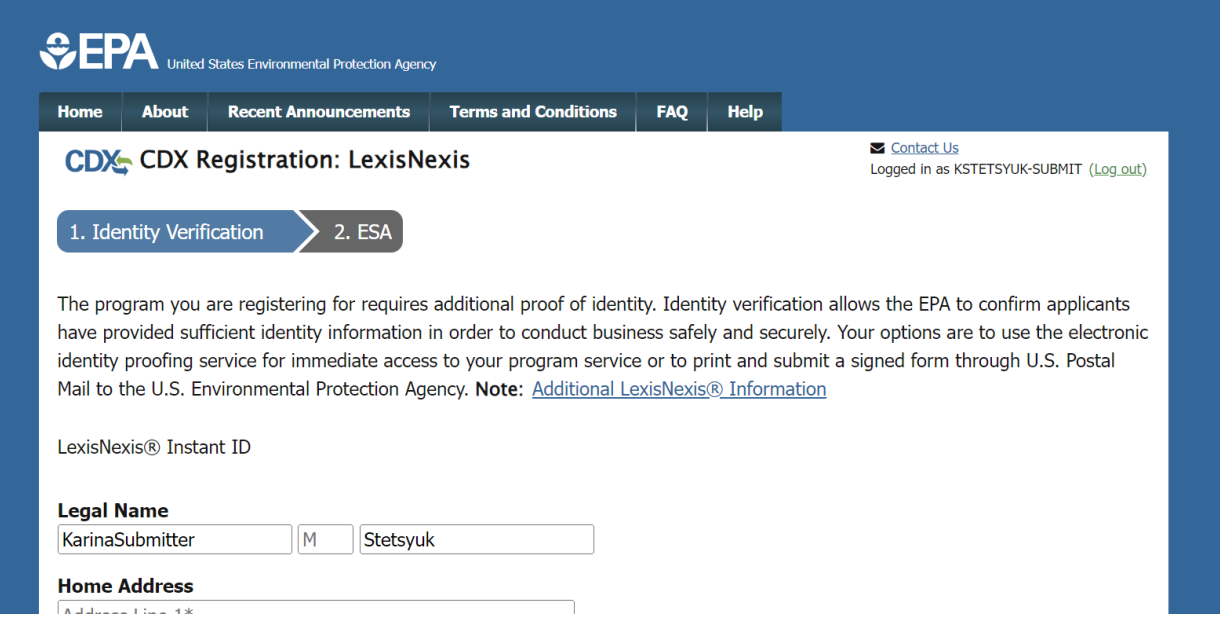

### <span id="page-17-1"></span>Step 13: Email CAMD to Approve Pending Status if LexisNexis Failed

From this point you will have a pending role status. Send an email to [cbs-testing@camdsupport.com](mailto:cbs-testing@camdsupport.com) with your first name, last name, email and CDX username with subject line "EASEY Beta - Awaiting Approval in CDX Test".

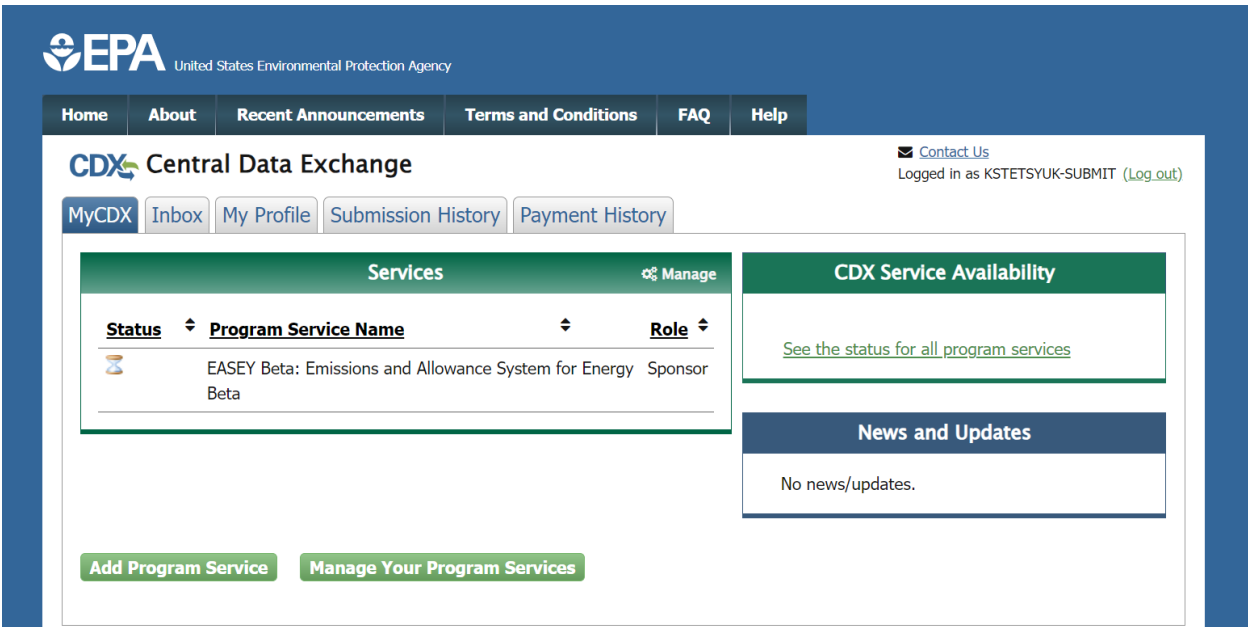

#### <span id="page-18-0"></span>Step 14: Signature Questions

You will get an email notification when "Your Central Data Exchange (CDX) CDX Role has been activated by EPA." Log in and fill out your signature questions. After this, you should be all set up in CDX Test.

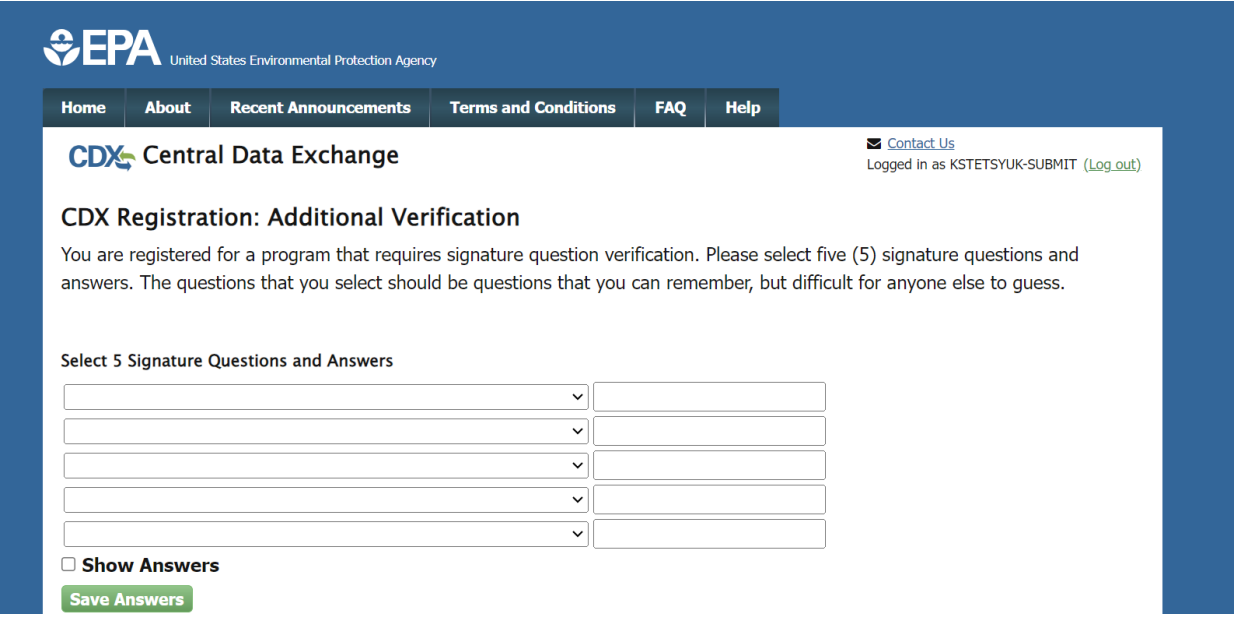

## <span id="page-18-1"></span>Step 15: Log into<https://cbsprodbeta.epa.gov/CBS> to Link your CDX Test Account

Log into CBS Beta to link your CDX Test account in our system. You may need to wait a few minutes after you register in CDX to try logging into CBS Beta. Make sure you have the appropriate access to the plants that you access to in production. If you do not see the plants that are responsible for, please send an email to [cbs-testing@camdsupport.com.](mailto:cbs-testing@camdsupport.com)

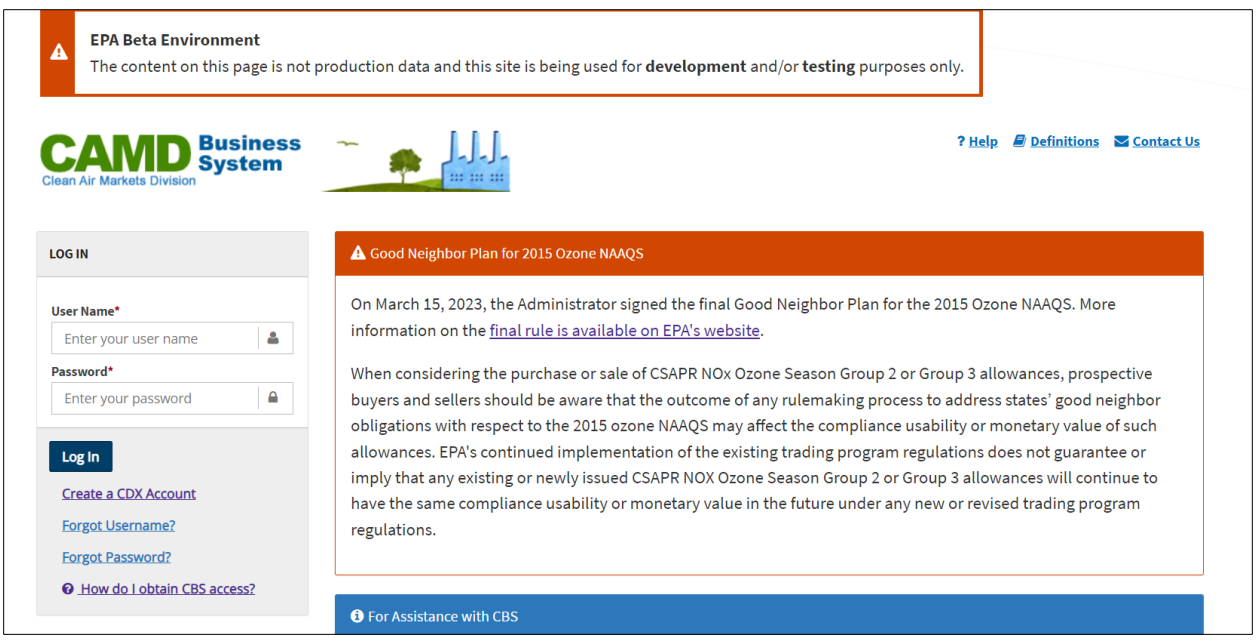

# Step 16: Log into<https://ecmps-beta.app.cloud.gov/>

If you are an ECMPS user, log into **ECMPS Beta** and check that you have access to the appropriate to the plants. If you do not, please contact [ecmps-beta@camdsupport.com.](mailto:ecmps-beta@camdsupport.com)

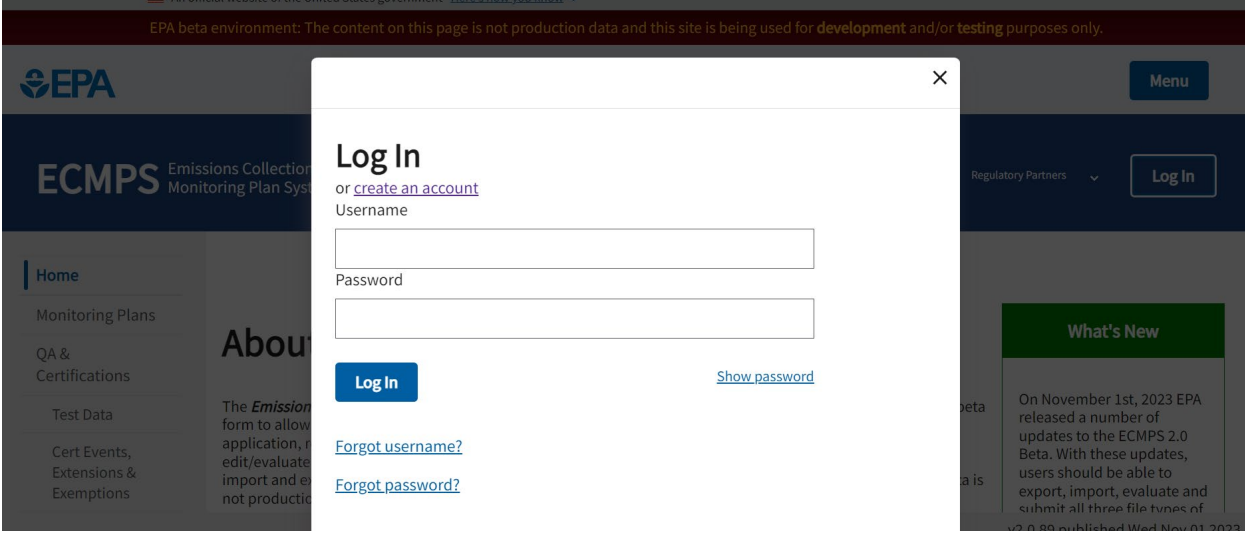